## **[Learningapps.org](http://learningapps.org/) lühike kasutajajuhend**

Saad kasutada keskkonda Sulle sobivas keeles – selleks tee keelevalik keskkonna avalehel paremas ülevas nurgas rippmenüüst.

Learningapps.org keskkonna kasutamiseks soovitan luua oma konto. See võimaldab salvestada omaloodud äppe/mänge.

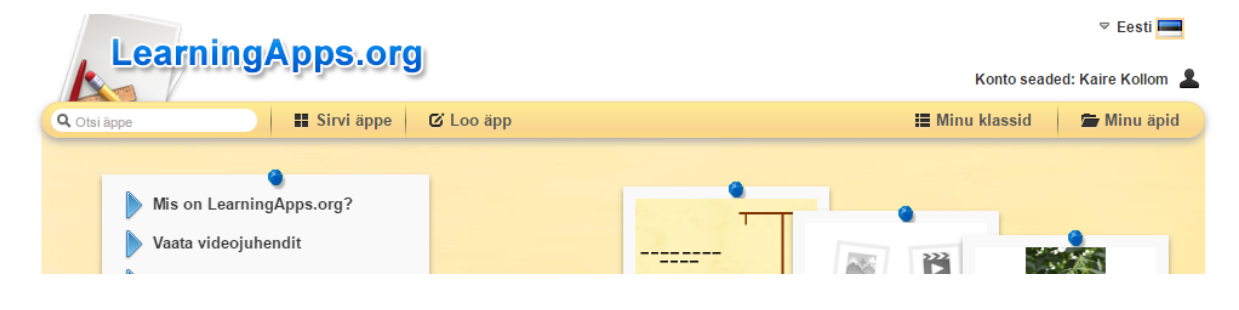

## **Uue äppi loomine**

- **C** Loo äpp **1.** Vajuta menüüribal
- **2.** Avanenud aknas vali, millist äppi soovid luua.

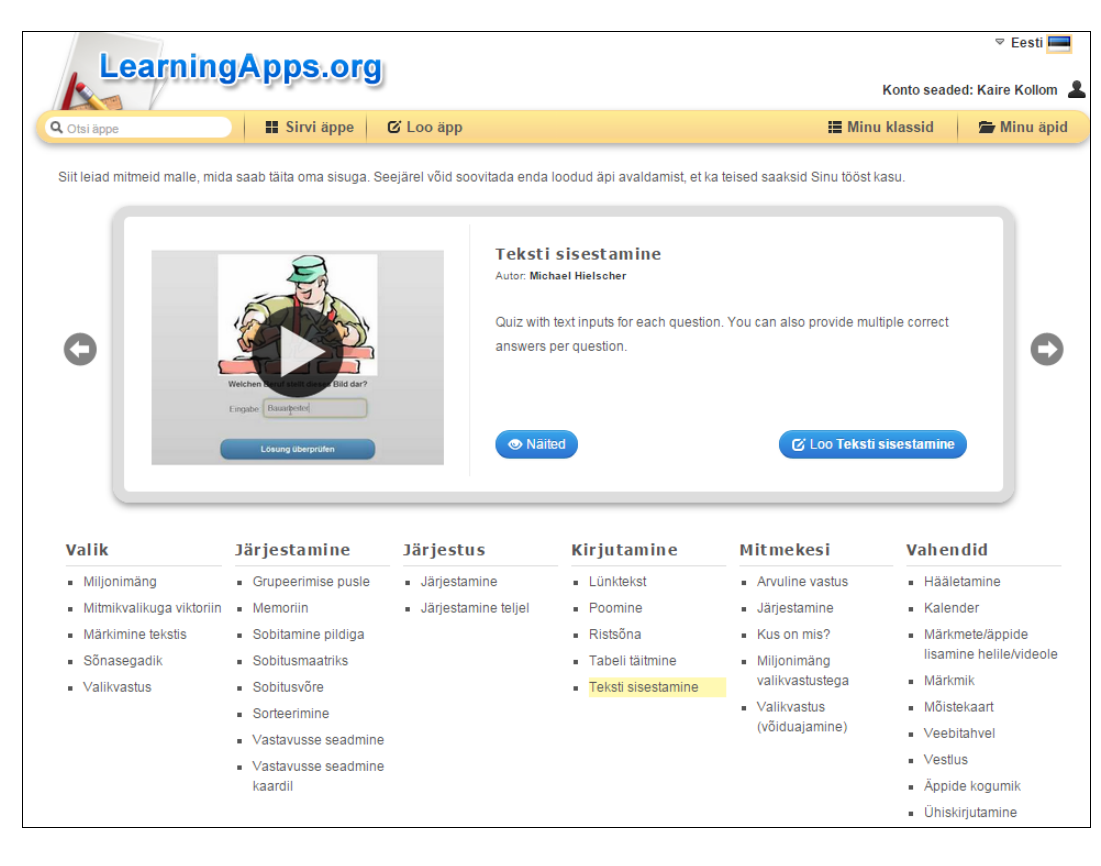

Lihtsaim tee valiku tegemiseks on liikuda edasi-tagasi nooltega, mis võimaldab näha erinevaid äppide liike.

Kasuta ka võimalust tutvuda näidetega.

- Näited
- **3.** Kui oled valiku teinud, vajuta Loo  $\ddot{A}pp$  (nt  $\qquad \qquad \bullet$  Loo Memoriin)
- **4.** Täida kohustuslikud ja vajalikud väljad vajaliku sisuga.

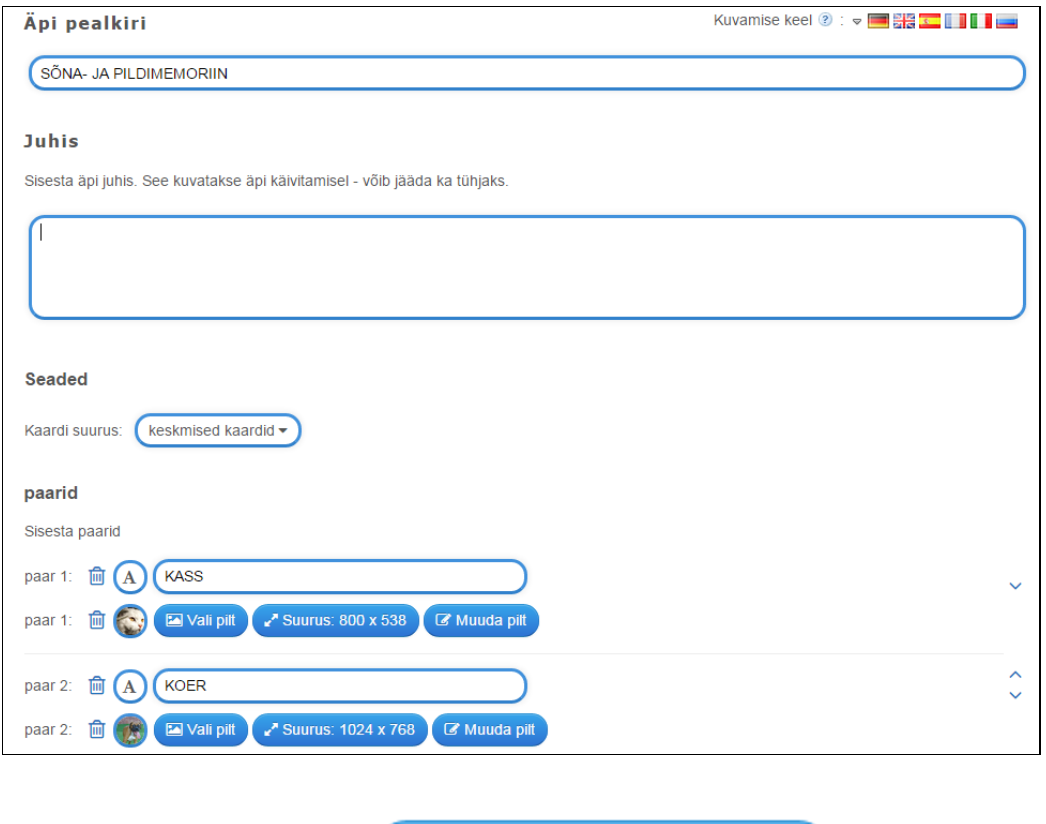

> Lõpeta ja näita eelvaadet

- **5.** Kui sisu on loodud, vajuta
- **6.** Avaneb loodud äppi/mängu eelvaade, kus saad selle läbi mängida/lahendada.

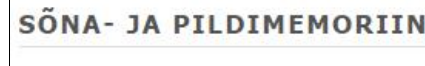

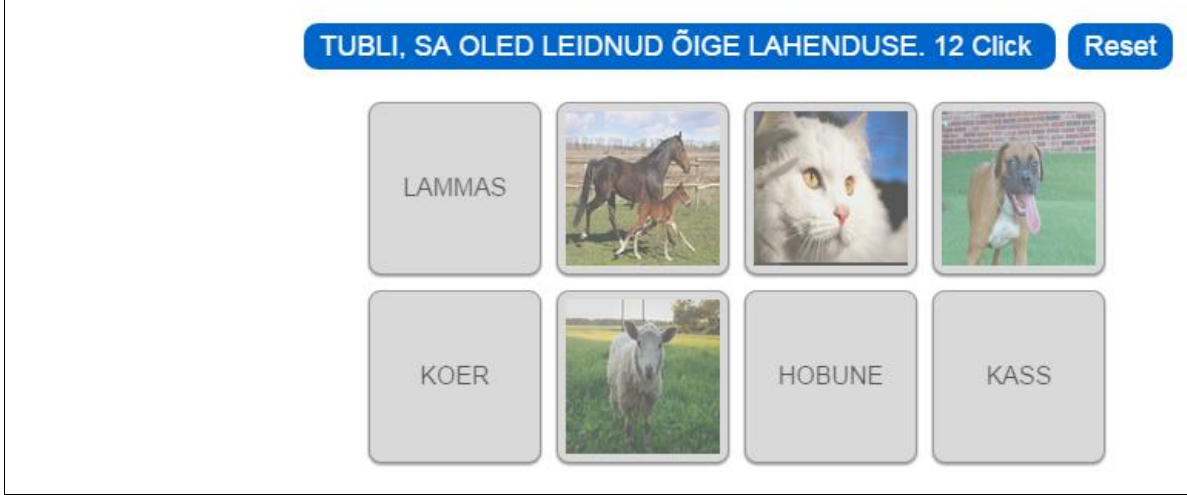

- ← Kohanda uuesti **7.** Kui soovid veel äppi/mängu muuta, siis vajuta:
- **8.** Kui oled looduga rahul, siis vajuta:

## **9.** Salvestatud äppi on Sul võimalik jagada kolmel viisil:

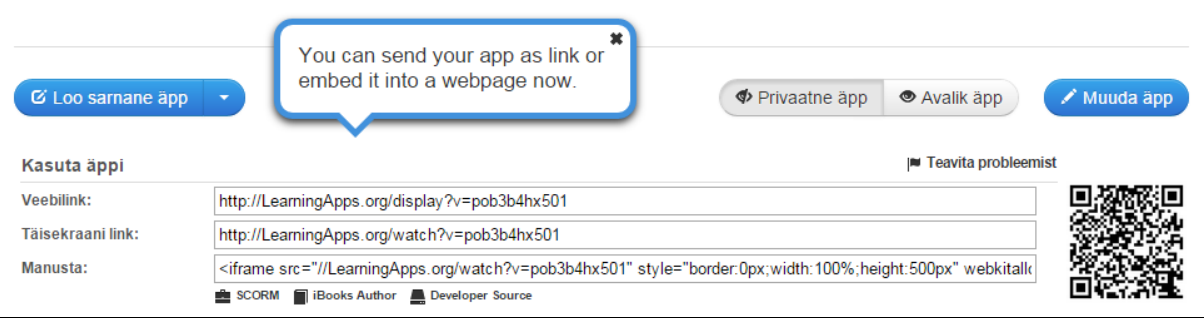

◆ Salvesta äpp

- a. Veebilingiga
- b. Täisekraani lingiga
- c. Manustada oma kodulehele/ajaveebi.

## **Edu äppide/mängude loomisel!**